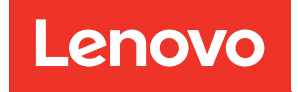

# Lenovo XClarity Integrator for VMware vRealize Orchestrator Installation and User Guide

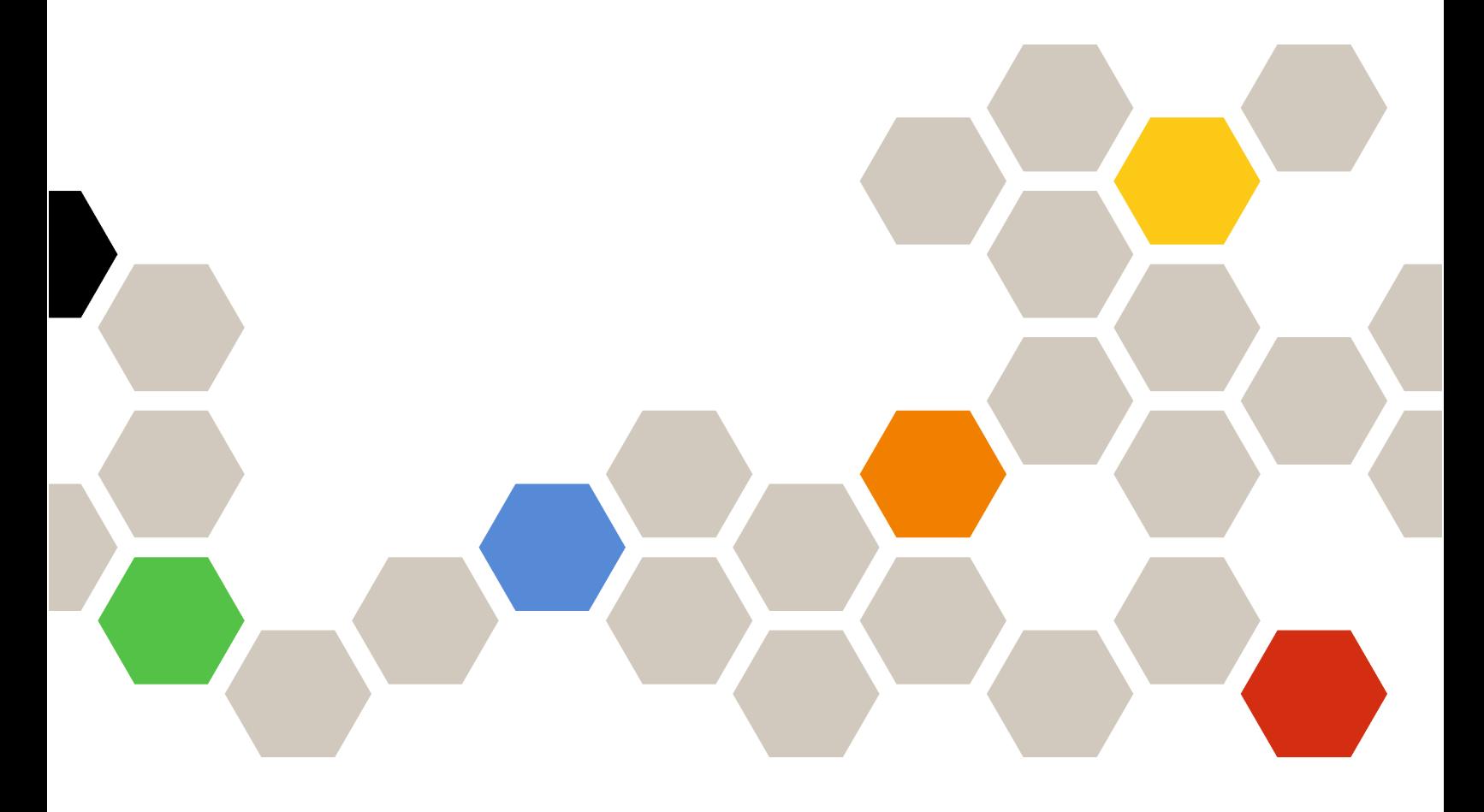

Version 1.2.0

#### Note

Before using this information and the product it supports, read the information in [Appendix A "Notices" on](#page-22-0)  [page 15](#page-22-0).

Eighth Edition (June 2021)

© Copyright Lenovo 2015, 2021.

LIMITED AND RESTRICTED RIGHTS NOTICE: If data or software is delivered pursuant to a General Services Administration (GSA) contract, use, reproduction, or disclosure is subject to restrictions set forth in Contract No. GS-35F-05925.

## <span id="page-2-0"></span>**Contents**

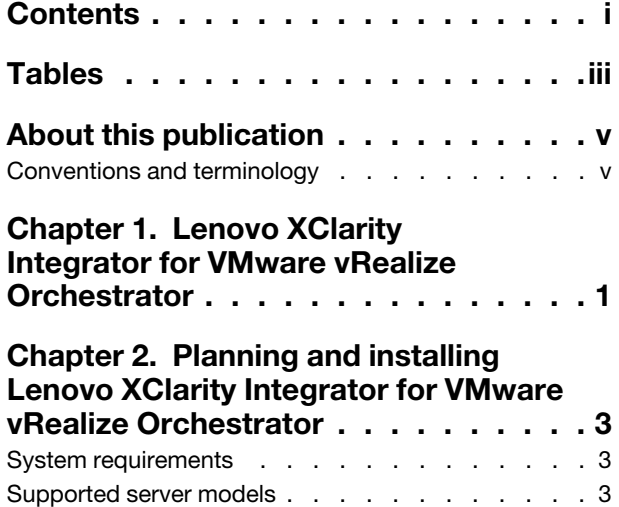

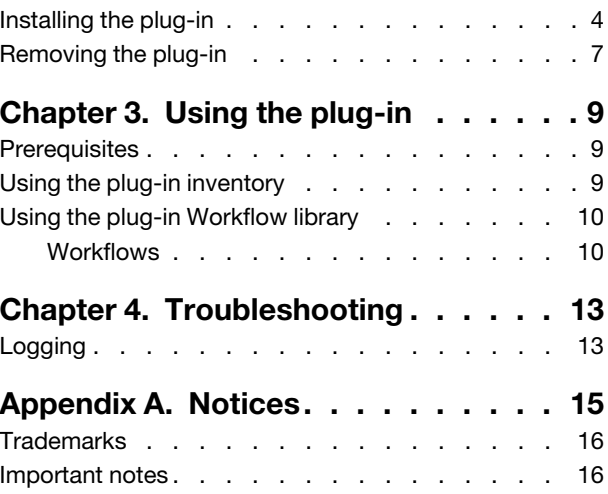

## <span id="page-4-0"></span>**Tables**

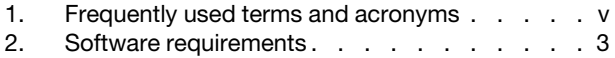

- [3. Supported sever models . . . . . . . . . . 3](#page-10-4)
- [4. Standard workflow names and](#page-18-0)  [descriptions . . . . . . . . . . . . . . 11](#page-18-0)

## <span id="page-6-0"></span>About this publication

This user guide provides the latest information about Lenovo XClarity Integrator for VMware vRealize Orchestrator .vmoapp plug-in. The plug-in provides workflows that interact with Lenovo XClarity Administrator.

## <span id="page-6-1"></span>Conventions and terminology

This publication uses conventions and special terms that will aid in your use of the information.

Paragraphs that start with a bold Note, Important, or Attention are notices with specific meanings that highlight key information.

Note: These notices provide important tips, guidance, or advice.

Important: These notices provide information or advice that might help you avoid inconvenient or difficult situations.

Attention: These notices indicate possible damage to programs, devices, or data. An attention notice appears before the instruction or situation in which damage can occur.

#### Frequently used terms

<span id="page-6-2"></span>*Table 1. Frequently used terms and acronyms*

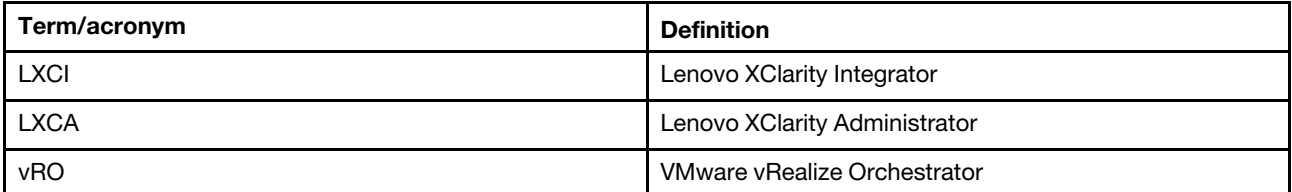

## <span id="page-8-0"></span>Chapter 1. Lenovo XClarity Integrator for VMware vRealize **Orchestrator**

The Lenovo XClarity Integrator for VMware vRealize Orchestrator.vmoapp plug-in is a plug-in to the VMware vRealize Orchestrator. It provides workflows that interact with Lenovo XClarity Administrator to automate management. The Lenovo vRO plug-in supports the following features:

- Provision a new server
- Provision a new server and add to vCenter
- Provision a new server with interaction
- Assign a configuration pattern
- Deploy ESXi server
- Deploy ESXi server with static IP
- Get available servers
- Get server patterns
- Restart server
- De-asssign a configuration pattern
- Register XClarity Administrator with vRO plugin
- Unregister XClarity Administrator from vRO plugin
- Enhance "Deploy ESXi Server" workflow to support VLAN Tagging for ESXi Hosts

## <span id="page-10-0"></span>Chapter 2. Planning and installing Lenovo XClarity Integrator for VMware vRealize Orchestrator

<span id="page-10-1"></span>Use this procedure to plan for and install Lenovo XClarity Integrator for VMware vRealize Orchestrator.

### System requirements

This topic describes the software and system requirements for Lenovo XClarity Integrator for VMware vRealize Orchestrator. Lenovo XClarity Integrator for VMware vRealize Orchestrator leverages Lenovo XClarity Administrator for server management and has a dependency on Lenovo XClarity Integrator for VMware vCenter.

The following version combinations of Lenovo XClarity Administrator and Lenovo XClarity Integrator for VMware vRealize Orchestrator are supported.

<span id="page-10-3"></span>*Table 2. Software requirements*

| <b>Software</b>               | <b>Version</b>  |
|-------------------------------|-----------------|
| EXSi OS                       | 6.7 and 7.0     |
| VMware vRealize Orchestrator  | 8.3             |
| Lenovo XClarity Administrator | 3.2.0 and 3.3.0 |

### <span id="page-10-2"></span>Supported server models

Lenovo XClarity Integrator for VMware vRealize Orchestrator supports Lenovo ThinkAgile VX servers and ThinkSystem servers.

| <b>Series</b>      | <b>Models</b>                       |                           |
|--------------------|-------------------------------------|---------------------------|
| <b>ThinkAgile</b>  | ThinkAgile VX1320 Certified (7Z58)  | VX3720 (7Y92)             |
|                    | ThinkAgile VX 1U Certified (7Y93)   | VX3720-N (7Y93)           |
|                    | ThinkAgile VX 2U Certified (7Y94)   | VX5520 (7Y14)             |
|                    | ThinkAgile VX 2U4N Certified (7Y92) | VX5520 (7Y94)             |
|                    | VX2320 (7Y13)                       | VX7320 (7Y94)             |
|                    | VX2320 (7Y93)                       | VX7520 (7Y14)             |
|                    | VX3320 (7Y13)                       | VX7520-N (7Y14)           |
|                    | VX3320 (7Y93)                       | VX7520 (7Y94)             |
|                    | VX3520-G (7Y14)                     | VX7820 (7Z12, 7Z13, 7Z14) |
|                    | VX3520-G (7Y94)                     | VX-SR665 (7D43)           |
|                    | VX3720 (7Y12)                       |                           |
|                    |                                     |                           |
| <b>ThinkSystem</b> | SD530 (7X21)                        | SR650 V2 (7Z72, 7Z73)     |

<span id="page-10-4"></span>*Table 3. Supported sever models*

*Table 3. Supported sever models (continued)*

| <b>Series</b> | <b>Models</b>                  |                             |
|---------------|--------------------------------|-----------------------------|
|               | SD630 V2 (7D1K)                | SR655 (7Y00, 7Z01)          |
|               | SD650 (7X58)                   | SR665 (7D2V, 7D2W)          |
|               | SD650 V2 (7D1M)                | SR670 (7Y36, 7Y37, 7Y38)    |
|               | SD650-N V2 (7D1N)              | SR670 V2 (7Z22, 7Z23)       |
|               | SE350 (7D1X, 7D27, 7Z46)       | SR850 (7X18, 7X19)          |
|               | SR150 (7Y54)                   | SR850 V2 (7D31, 7D32, 7D33) |
|               | SR158 (7Y55)                   | SR850P (7D2H)               |
|               | SR258 (7Y53)                   | SR850P (7D2F, 7D2G)         |
|               | SR250 (7Y51, 7Y52, 7Y72, 7Y73) | SR860 (7X69, 7X70)          |
|               | SR530 (7X07, 7X08)             | SR860 V2 (7Z59, 7Z60, 7D42) |
|               | SR550 (7X03, 7X04)             | SR950 (7X11, 7X12)          |
|               | SR570 (7Y02, 7Y03)             | SR950(7X13)                 |
|               | SR590 (7X98, 7X99)             | ST250 (7Y45, 7Y46)          |
|               | SR630 (7X01,7X02)              | ST258 (7Y47)                |
|               | SR630 V2 (7Z70, 7Z71)          | ST550 (7X09, 7X10)          |
|               | SR635 (7Y98, 7Y99)             | ST550 (7X09, 7X10)          |
|               | SR645 (7D2X, 7D2Y)             | ST558 (7Y15, 7Y16)          |
|               | SR650 (7X05, 7X06)             | ST650 V2 (7Z74, 7Z75)       |
|               | SR650 (7D4K)                   |                             |

### <span id="page-11-0"></span>Installing the plug-in

This topic lists the prerequisites for installing the .vmoapp plug-in and the steps for installing the plug-in.

#### Before you begin

You must install VMware vRealize Orchestrator. For instructions on installing VMware vRealize Orchestrator, see the [VMware vRealize Orchestrator Documentation](https://docs.vmware.com/en/vRealize-Orchestrator/index.html) website.

#### Procedure

- Step 1. Log in to the vRealize Orchestrator home page.
- Step 2. Click START THE CONTROL CENTER to start the installation.
- Step 3. Log in to the vRO Control Center with vRO Username and Password, and click Login. You must know the credentials to log in to the Control Center.
- Step 4. As you logged in to the Orchestrator, in the Plug-ins section, click the Manage Plug-ins icon.
- Step 5. Click Browse to navigate to the folder where you have saved the plug-in to be installed.

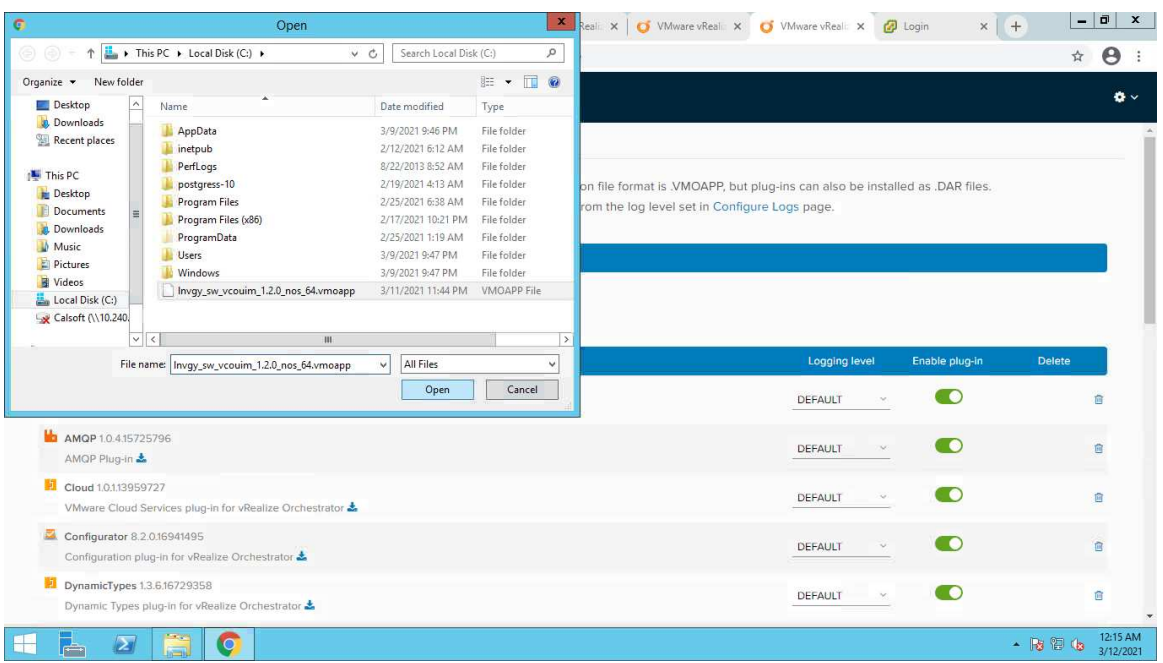

Step 6. Navigate to the folder where you have saved the <..vmoapp> file, select the <..vmoapp> file, and click Open.

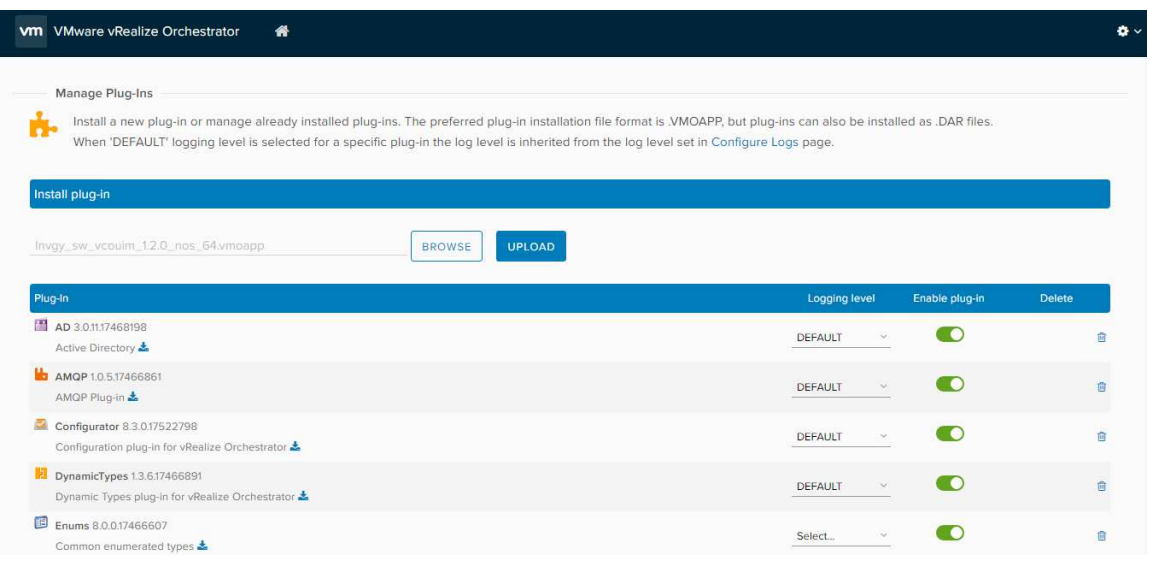

Step 7. Click UPLOAD. The end-user license agreement screen is displayed.

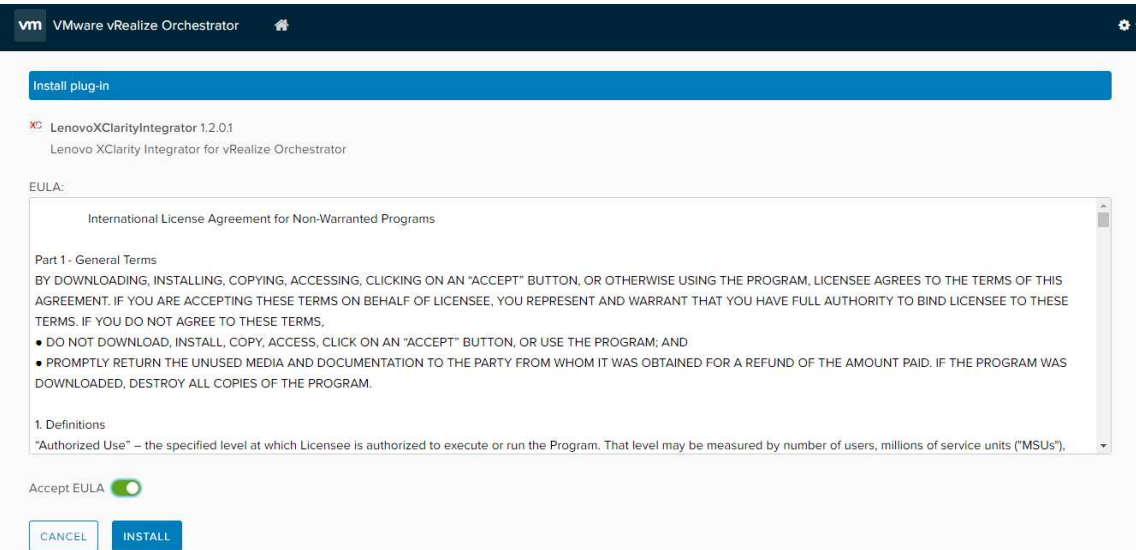

- Step 8. Read the end-user license, selectAccept EULA to proceed, and then click INSTALL.
- Step 9. Wait for about a few minutes.

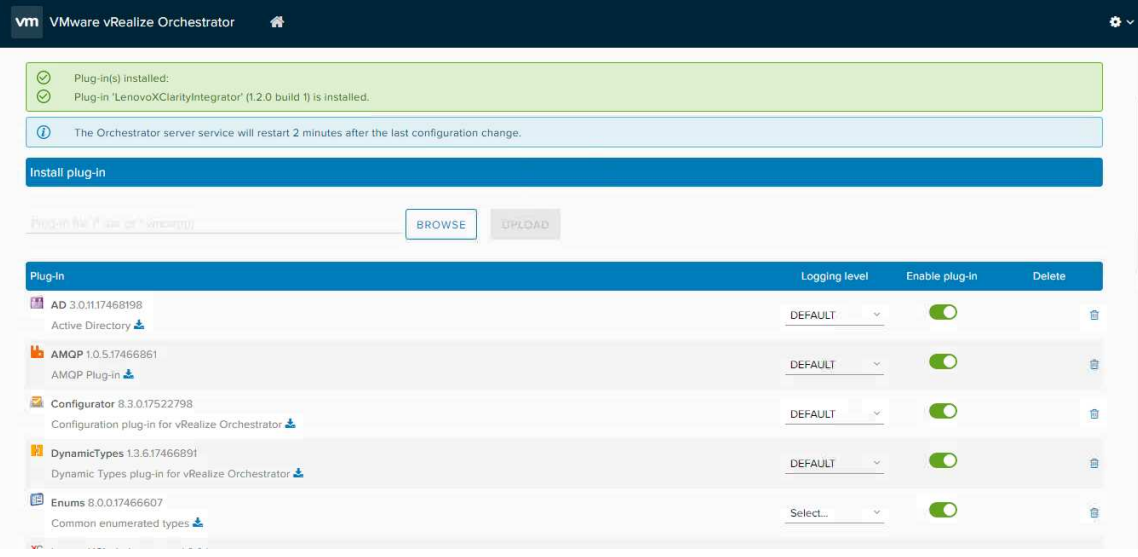

The VMware vRealize Orchestrator server will restart. Then, you can log in to the Orchestrator client and start using the plug-in. On successful installation, the plugin is added to the plugins list as follows.

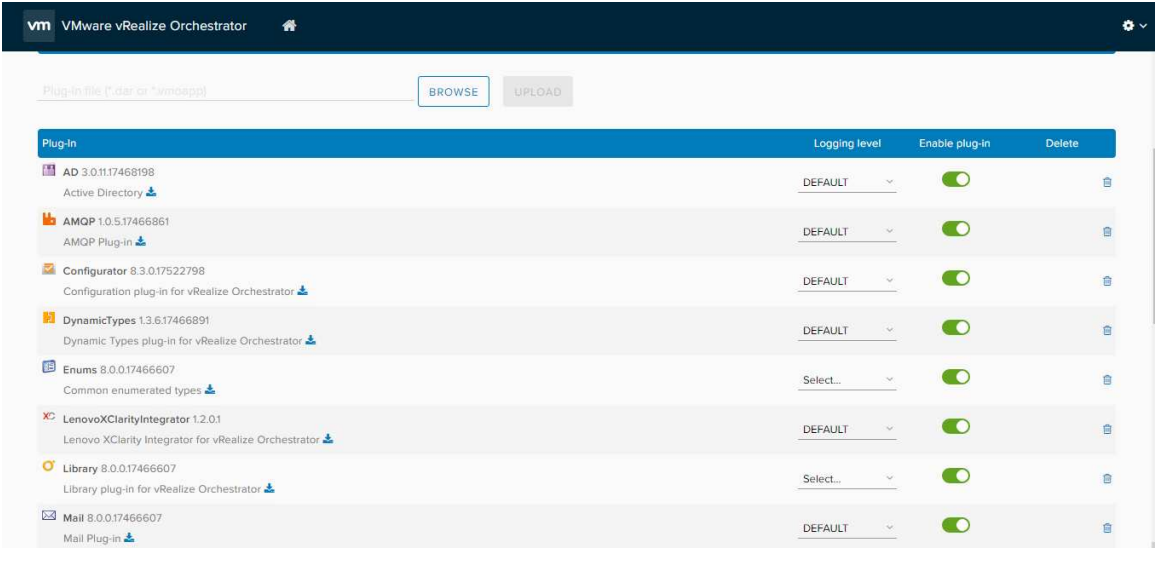

### <span id="page-14-0"></span>Removing the plug-in

This topic provides the procedure for uninstalling the .vmoapp plug-in.

#### Procedure

Uninstallation of the <.vmoapp> plug-in follows standard plug-in uninstallation steps. For instructions, see the [VMware vRealize Orchestrator online documentation: Delete a Plug-In](https://docs.vmware.com/en/vRealize-Orchestrator/8.3/com.vmware.vrealize.orchestrator-use-plugins.doc/GUID-F5C8EF0E-C169-43E1-8A6F-D9A191FE129D.html).

## <span id="page-16-0"></span>Chapter 3. Using the plug-in

The plug-in runs via the vRealize Orchestrator client, which is automatically installed with the VMware vRealize Orchestrator package.

The client enables you to:

- Run workflows
- Schedule workflows
- Manage user permissions
- Develop workflows and actions

Ensure that you have met the ["Prerequisites" on page 9](#page-16-1) for using the plug-in.

For more information about using vRealize Orchestrator client, refer to the [Using the VMware vRealize](https://docs.vmware.com/en/vRealize-Orchestrator/8.3/com.vmware.vrealize.orchestrator-using-client-guide.doc/GUID-9603063A-00A8-4AD7-B888-9CAD05216EB0.html) [Orchestrator Client](https://docs.vmware.com/en/vRealize-Orchestrator/8.3/com.vmware.vrealize.orchestrator-using-client-guide.doc/GUID-9603063A-00A8-4AD7-B888-9CAD05216EB0.html) document on the [VMware vRealize Orchestrator Documentation](https://docs.vmware.com/en/vRealize-Orchestrator/index.html).

### <span id="page-16-1"></span>**Prerequisites**

This topic lists prerequisites for using the plug-in.

- Install VMware vRealize Orchestrator
- Ensure that VMware vCenter is available and has been added to vRealize Orchestrator.

To add vCenter server instance, navigate to the Library tab by clicking Library  $\rightarrow$  vCenter  $\rightarrow$ configuration  $\rightarrow$  Add a vCenter Server instance.

### <span id="page-16-2"></span>Using the plug-in inventory

Lenovo XClarity Integrator for VMware vRealize Orchestrator lists all servers in Lenovo XClarity Administrator instances that are connected in the Inventory view.

#### About this task

You can use the **Inventory** view to add authorization elements or to run workflows on Lenovo XClarity Administrator managed server objects.

You can enable the Use contextual menu in the Inventory option to display the workflows that are available for an Inventory object. When the option is enabled and you right-click an object in the Orchestrator inventory, all available workflows for the object are displayed.

#### **Procedure**

Step 1. Log into the vRealize Orchestrator client as an administrator.

Step 2. Click the **Inventory** view in the vRealize Orchestrator client. The right pane displays the inventory.

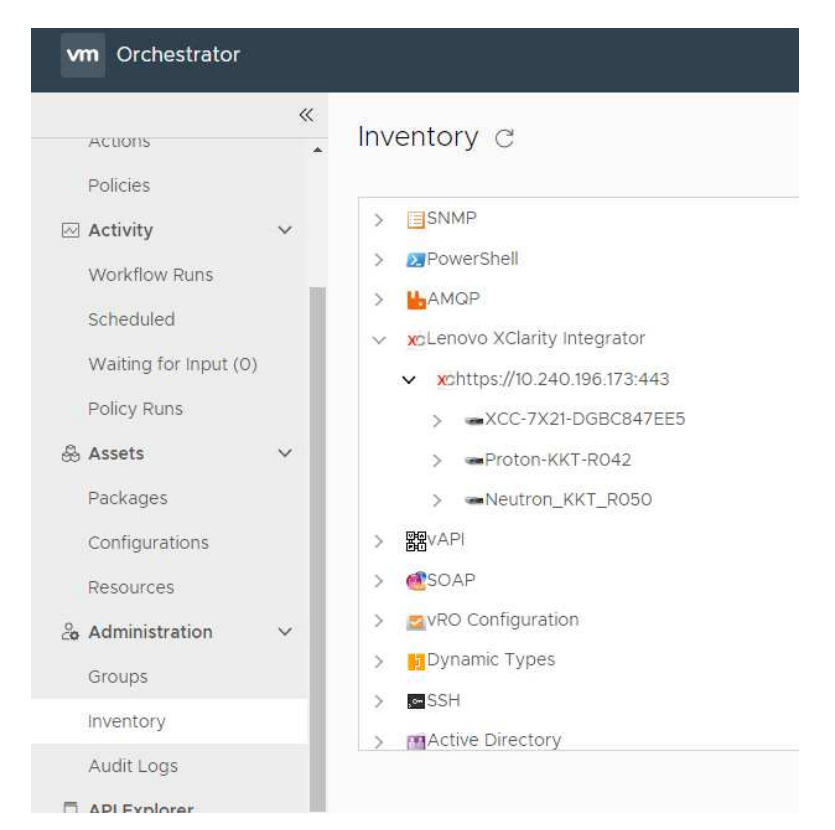

<span id="page-17-0"></span>Step 3. In the hierarchical list, select Library  $\rightarrow$  Lenovo XClarity Integrator and expand the selection.

## Using the plug-in Workflow library

This topic describes the Workflow library.

#### About this task

The Workflow library contains workflows that allow you to run automated processes related to the management of Lenovo XClarity Administrator instances.

#### Procedure

- Step 1. Run and log into the vRealize Orchestrator client as an administrator.
- Step 2. Click the Workflows view in the Orchestrator client.
- Step 3. In the hierarchical list, select Library  $\rightarrow$  Lenovo XClarity Integrator and expand the selection.
- Step 4. Right-click the workflow you want to run, click Run, and follow the prompts on the wizard. For a list of workflows and their descriptions, refer to ["Workflows" on page 10.](#page-17-1)

### <span id="page-17-1"></span>Workflows

This topic lists workflows that combine multiple actions to perform a task.

You can use the workflows as building blocks for creating complex custom solutions. By combining standard workflows, you can automate multistep processes.

<span id="page-18-0"></span>*Table 4. Standard workflow names and descriptions*

| <b>Workflow name</b>                               | <b>Description</b>                                                                                 |
|----------------------------------------------------|----------------------------------------------------------------------------------------------------|
| Provision a new server                             | Deploy a server pattern and then deploy ESXI on the server.                                        |
| Provision a new server and add to<br>vCenter       | Deploy a server pattern on the server, then deploy ESXi and add it to a<br>vCenter cluster.        |
| Provision a new server with interaction            | Provision a new server with interaction in the inventory.                                          |
| Assign a configuration pattern                     | Assign a configuration pattern to the Lenovo host.                                                 |
| Deploy ESXi server                                 | Install ESXi in the host.                                                                          |
| Deploy ESXi server with static IP                  | Install ESXi with a static IP in the Lenovo host.                                                  |
| Get available servers                              | Retrieve a list of servers that have not been added to the Lenovo XClarity<br>Administrator.       |
| Get server MAC addresses                           | List a server's MAC addresses.                                                                     |
| Get server patterns                                | Retrieve all server patterns that have been created in Lenovo XClarity<br>Administrator instances. |
| Restart server                                     | Restart the server                                                                                 |
| De-assign a configuration pattern                  | Unassign a configuration pattern from a server.                                                    |
| Register XClarity Administrator with vRO<br>Plugin | Register the Lenovo XClarity Administrator with vRO plug-in.                                       |
| Deploy ESXi server with VLAN tagging.              | Deploy the ESXi server that supports VLAN tagging for ESXi hosts.                                  |
| Unregister XClarity Administrator                  | Unregister the Lenovo XClarity Administrator from the vRO plug-in.                                 |

## <span id="page-20-0"></span>Chapter 4. Troubleshooting

This section provides troubleshooting information that will help you to resolve problems with Lenovo XClarity Integrator for VMware vRealize Orchestrator.

## <span id="page-20-1"></span>Logging

vRealize Orchestrator provides the facility for troubleshooting issues using logs.

For details to enable logging, how to change log levels, and log file location, see [VMware vRealize](https://docs.vmware.com/en/vRealize-Orchestrator/index.html) [Orchestrator Documentation](https://docs.vmware.com/en/vRealize-Orchestrator/index.html) documents.

The Lenovo XClarity Integrator for VMware vRealize Orchestrator supports the following log levels:

- Info
- Debug
- Error

## <span id="page-22-0"></span>Appendix A. Notices

Lenovo may not offer the products, services, or features discussed in this document in all countries. Consult your local Lenovo representative for information on the products and services currently available in your area.

Any reference to a Lenovo product, program, or service is not intended to state or imply that only that Lenovo product, program, or service may be used. Any functionally equivalent product, program, or service that does not infringe any Lenovo intellectual property right may be used instead. However, it is the user's responsibility to evaluate and verify the operation of any other product, program, or service.

Lenovo may have patents or pending patent applications covering subject matter described in this document. The furnishing of this document does not give you any license to these patents. You can send license inquiries, in writing, to:

*Lenovo (United States), Inc. 8001 Development Drive Morrisville, NC 27560 U.S.A. Attention: Lenovo Director of Licensing*

LENOVO PROVIDES THIS PUBLICATION "AS IS" WITHOUT WARRANTY OF ANY KIND, EITHER EXPRESS OR IMPLIED, INCLUDING, BUT NOT LIMITED TO, THE IMPLIED WARRANTIES OF NON-INFRINGEMENT, MERCHANTABILITY OR FITNESS FOR A PARTICULAR PURPOSE. Some jurisdictions do not allow disclaimer of express or implied warranties in certain transactions, therefore, this statement may not apply to you.

This information could include technical inaccuracies or typographical errors. Changes are periodically made to the information herein; these changes will be incorporated in new editions of the publication. Lenovo may make improvements and/or changes in the product(s) and/or the program(s) described in this publication at any time without notice.

The products described in this document are not intended for use in implantation or other life support applications where malfunction may result in injury or death to persons. The information contained in this document does not affect or change Lenovo product specifications or warranties. Nothing in this document shall operate as an express or implied license or indemnity under the intellectual property rights of Lenovo or third parties. All information contained in this document was obtained in specific environments and is presented as an illustration. The result obtained in other operating environments may vary.

Lenovo may use or distribute any of the information you supply in any way it believes appropriate without incurring any obligation to you.

Any references in this publication to non-Lenovo Web sites are provided for convenience only and do not in any manner serve as an endorsement of those Web sites. The materials at those Web sites are not part of the materials for this Lenovo product, and use of those Web sites is at your own risk.

Any performance data contained herein was determined in a controlled environment. Therefore, the result obtained in other operating environments may vary significantly. Some measurements may have been made on development-level systems and there is no guarantee that these measurements will be the same on generally available systems. Furthermore, some measurements may have been estimated through extrapolation. Actual results may vary. Users of this document should verify the applicable data for their specific environment.

### <span id="page-23-0"></span>**Trademarks**

LENOVO, THINKSYSTEM, THINKAGILE, and XCLARITY are trademarks of Lenovo.

<span id="page-23-1"></span>All other trademarks are the property of their respective owners. © 2023 Lenovo.

### Important notes

Processor speed indicates the internal clock speed of the microprocessor; other factors also affect application performance.

When referring to processor storage, real and virtual storage, or channel volume, KB stands for 1 024 bytes, MB stands for 1 048 576 bytes, and GB stands for 1 073 741 824 bytes.

When referring to hard disk drive capacity or communications volume, MB stands for 1 000 000 bytes, and GB stands for 1 000 000 000 bytes. Total user-accessible capacity can vary depending on operating environments.

Lenovo makes no representations or warranties with respect to non-Lenovo products. Support (if any) for the non-Lenovo products is provided by the third party, not Lenovo.

Some software might differ from its retail version (if available) and might not include user manuals or all program functionality.

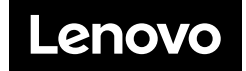